# **Der Graphiktaschenrechner Casio CFX-9850GB PLUS 9: Lösen von Gleichungen**

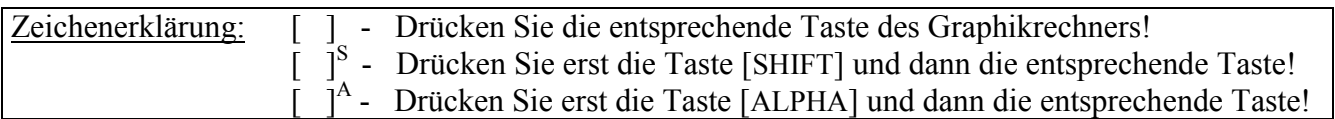

#### **Lösen von Gleichungen**

Beim Lösen von Gleichungen im *Gleichungs-Modus* verwendet der Graphikrechner das Newton-Verfahren, für das ein Anfangswert eingegeben werden muss. Für jeden Anfangswert erhält man maximal eine Lösung.

Für das Lösen von quadratischen und kubischen Gleichungen (siehe Tipp10) stehen eigene *Gleichungs-Editoren* zur Verfügung, bei deren Verwendung man alle Lösungen erhält.

Gleichungen lassen sich ebenfalls im *Graphik-Modus* lösen, indem man die linke und rechte Seite der Gleichung als Funktionen graphisch darstellen lässt. Mit der *Graph-Solve-Funktion* (vergleiche Tipp8) kann man die Schnittpunkte der zugehörigen Graphen ermitteln und erhält so alle Lösungen im dargestellten x-Bereich.

#### **Lösen von Gleichungen im** *Gleichungs-Modus*

Sie gelangen im *Hauptmenü* mit der Taste  $\begin{bmatrix} A \end{bmatrix}^A$  in den *Gleichungs-Modus* und wählen zur Lösung einer allgemeinen Gleichung mit der Taste [F3] den Menüpunkt SOLV.

Bei der Eingabe der Gleichung im *Gleichungs-Editor* können Sie jeden Buchstaben als Variable verwenden.

Beispiel:  $e^{x}-2=x$ 

 $[e^{x}]^{S} [X, \theta, T] [-] [2] [ = ]^{S} [X, \theta, T]$  [EXE]

Da zum Lösen der Gleichung das Newton-Verfahren verwendet wird, müssen Sie einen Anfangswert für die Unbekannte eingeben, z.B.  $x = 1$  mit den Tasten [ 1 ] [EXE]. Der Anfangswert sollte nicht zu weit entfernt von der gesuchten Lösung liegen.

Während die Zeile mit dem Anfangswert für die Unbekannte hervorgehoben ist, rufen Sie zum Lösen der Gleichung den Menüpunkt SOLV mit der Taste [F6] auf.

Die Einsetzung  $x \approx 1,146$  liefert im linken und im rechten Teil der Gleichung den gleichen Wert und stellt somit eine Lösung der Gleichung dar.

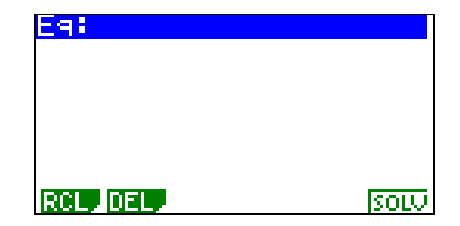

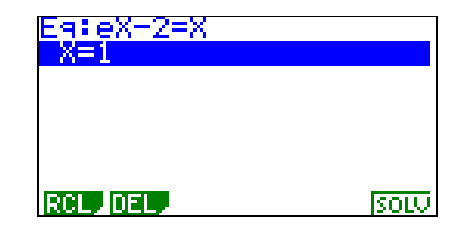

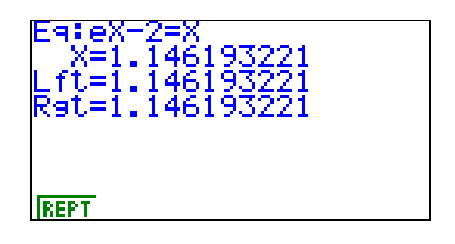

# **Der Graphiktaschenrechner Casio CFX-9850GB PLUS 9: Lösen von Gleichungen**

Das Newton-Verfahren gibt keinen Aufschluss darüber, wie viele Lösungen existieren, da es immer nur eine Lösung liefert, in der Regel die, die in der Nähe des Anfangswertes liegt. Durch Änderung des Anfangswertes können Sie versuchen, weitere Lösungen zu erhalten.

Sie kehren mit der Taste [EXIT] zum *Gleichungs-Editor* zurück und geben mit den Tasten [(–)] [ 2 ] [EXE] den Anfangswert  $x = -2$  ein.

Nach Drücken der Taste [F6] (SOLV) erhalten Sie als zweite Lösung  $x \approx -1.841$ .

### **Gleichungen mit mehreren Variablen**

Sie kehren mit der Taste [EXIT] zum *Gleichungs-Editor* zurück und löschen mit den Tasten [F2] (DEL) [F1] (YES) die eingegebene Gleichung, bevor Sie eine neue Gleichung mit mehreren Variablen eingeben.

Beispiel:

 $5A \cdot B^A = C - B$ 

### $\left[\begin{array}{c} 5 \end{array}\right]$   $\left[\begin{array}{c} A \end{array}\right]$ <sup>A</sup>  $\left[\begin{array}{c} \times \end{array}\right]$   $\left[\begin{array}{c} B \end{array}\right]$ <sup>A</sup>  $\left[\begin{array}{c} \times \end{array}\right]$   $\left[\begin{array}{c} A \end{array}\right]$ <sup>A</sup>  $\left[\begin{array}{c} \end{array}\right]$ <sup>S</sup>  $\left[\begin{array}{c} C \end{array}\right]$ <sup>A</sup> $\left[\begin{array}{c} \text{-} \end{array}\right]$  $\left[\begin{array}{c} B \end{array}\right]$ <sup>A</sup> [EXE]

Für die Variable, für die als Unbekannte eine Lösung gesucht wird, geben Sie einen Anfangswert für das Newton-Verfahren ein. Den anderen Variablen ordnen Sie die Werte zu, die sie besitzen sollen.

Möchten Sie eine Lösung für A bestimmen, wenn B den Wert 2 und C den Wert 1 besitzen, geben Sie bei A z.B. den Anfangswert 50, bei B den Wert 2 und bei C den Wert 1 ein.

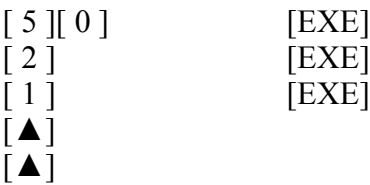

Um dem Rechner mitzuteilen, welches die Unbekannte sein soll, müssen Sie mit den Cursor-Tasten [▲] bzw. [▼] die Zeile hervorheben, in der die Unbekannte steht, bevor Sie zum Lösen der Gleichung die Taste [F6] (SOLV) drücken.

Wenn der zunächst für A angezeigte Wert keine Lösung der Gleichung darstellt, weil sich bei Einsetzung im linken und

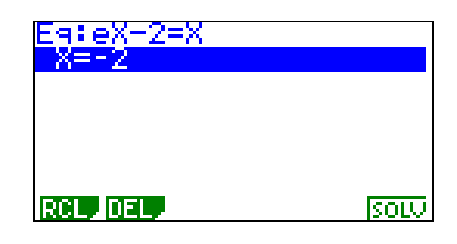

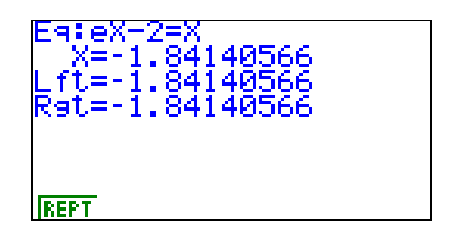

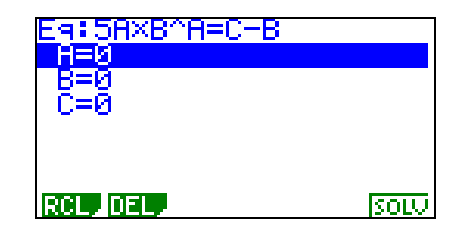

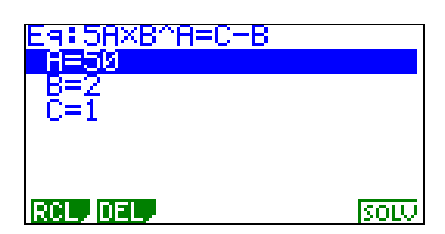

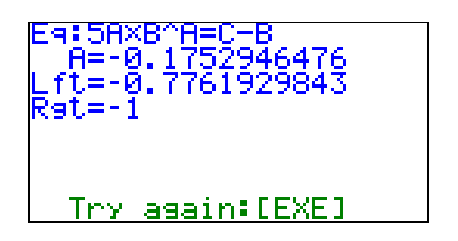

# **Der Graphiktaschenrechner Casio CFX-9850GB PLUS 9: Lösen von Gleichungen**

rechten Teil der Gleichung verschiedene Werte ergeben, können Sie mit der Taste [EXE] das Newton-Verfahren fortsetzen.

Sie erhalten nun eine Lösung bei A  $\approx -0.235$ .

### **Lösen von Gleichungen im** *Graphik-Modus*

Sie wechseln mit den Tasten [MENU] [ 5 ] in den *Graphik-Modus* und geben im *Graphik-Editor* den linken und rechten Teil der Gleichung als Funktionen ein. Als Unbekannte wird die Variable x verwendet, die Eingabe erfolgt mit der Taste [X,*θ*,T].

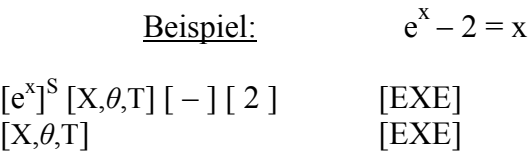

Sie rufen mit der Taste [V-Window]<sup>S</sup> das *Betrachtungsfenster* auf und wählen mit der Taste [F1] (INIT) die *Normale Einstellung*.

Mit den Tasten [EXIT] [F6] (DRAW) lassen Sie die Graphen zeichnen.

Um die Schnittpunkte der Graphen und damit die Lösungen der Gleichung zu bestimmen, rufen Sie mit der Taste [G-Solv]<sup>S</sup> die *Graph-Solve-Funktion* auf und wählen mit der Taste [F5] den Menüpunkt ISCT.

Der Graphikrechner zeigt bei x ≈ -1,841 den Schnittpunkt mit dem kleinsten x-Wert im dargestellten x-Bereich an. Nach Drücken der Cursor-Taste [►] sucht der Graphikrechner nach einem weiteren Schnittpunkt mit einem größeren x-Wert. Sie erhalten den zweiten Schnittpunkt bei  $x \approx 1.146$ . Erneutes Drücken der Cursor-Taste [►] liefert keinen weiteren Schnittpunkt.

Im *Graphik-Modus* lassen sich nur die Lösungen im dargestellten x-Bereich ermitteln. Man sollte seine Kenntnisse über den Verlauf von Graphen nutzen, um zu beurteilen, ob auch außerhalb des dargestellten x-Bereiches Lösungen existieren können. Gegebenenfalls sollte der x-Bereich im *Betrachtungsfenster* vergrößert werden.

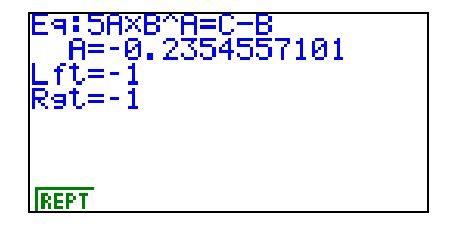

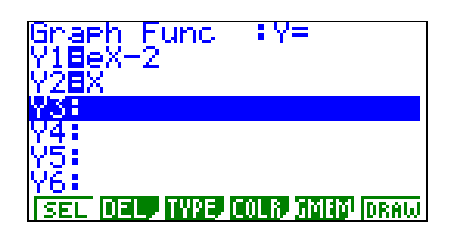

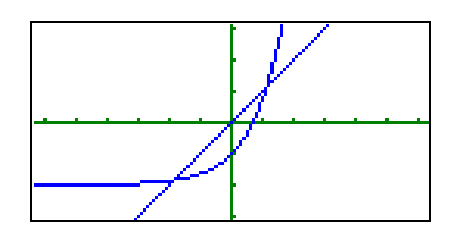

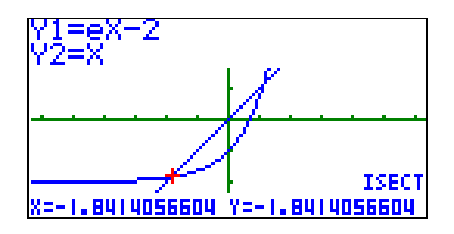

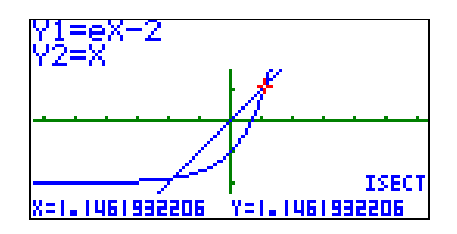